- <span id="page-0-0"></span>[Aktuell seit 6.2](#page-0-0)
- $\bullet \ \leq 6.0$
- $\bullet$  [< 5.x](https://wiki.ucware.com/archiv/5_x/adhandbuch/provisionierung/snom_dect)
- $\bullet$   $\lt$  4 x

[v.6.2,](https://wiki.ucware.com/vers/v.6.2?do=showtag&tag=vers%3Av.6.2) [Admin-Client,](https://wiki.ucware.com/gui/admin-client?do=showtag&tag=gui%3AAdmin-Client) [Snom,](https://wiki.ucware.com/gui/snom?do=showtag&tag=gui%3ASnom) [DECT,](https://wiki.ucware.com/func/dect?do=showtag&tag=func%3ADECT) [Inbetriebnahme,](https://wiki.ucware.com/func/inbetriebnahme?do=showtag&tag=func%3AInbetriebnahme) [Installation](https://wiki.ucware.com/func/installation?do=showtag&tag=func%3AInstallation), [Provisionierung](https://wiki.ucware.com/func/provisionierung?do=showtag&tag=func%3AProvisionierung)

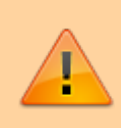

### **Achtung:**

Störungen oder Ausfälle durch unsachgemäße Einstellungen. Lassen Sie die beschriebenen Komponenten nur von erfahrenem Fachpersonal einrichten. Sichern Sie vorab einen Snapshot der Anlage. Kontaktieren Sie im Zweifelsfall den UCware Support.

# **Snom DECT einrichten**

Im Admin-Client können Sie DECT-Systeme von Snom einrichten, verwalten und die erforderlichen [Handsets hinzufügen](#page-4-0). Ein Zugriff auf die [Weboberfläche](https://wiki.ucware.com/adhandbuch/provisionierung/geraete/webinterface) der beteiligten Basisstationen ist dabei in der Regel nicht erforderlich.

UCware unterstützt die folgenden [DECT-Geräte von Snom:](https://wiki.ucware.com/geraetehandbuch/supported#dect-systeme)

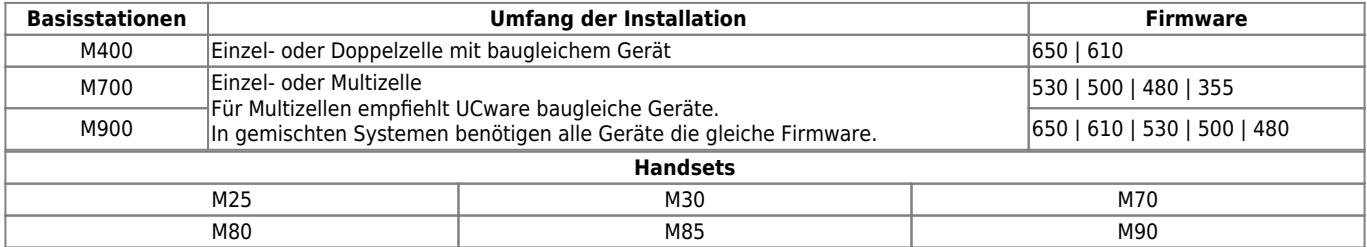

### <span id="page-0-1"></span>**Vorbereitung**

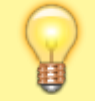

#### **Hinweis:**

Schließen Sie in dieser Phase noch keine Basisstationen ans VoIP-Netzwerk an.

Bereiten Sie die Einrichtung wie folgt vor:

- Machen Sie sich mit der [Dokumentation](https://service.snom.com/display/wiki/Manuals) von Snom vertraut und halten Sie diese bereit.
- Setzen Sie gebrauchte Basisstationen zurück auf [Werkseinstellungen](https://service.snom.com/display/wiki/How+to+factory+reset+the+M300%2CM700%2CM900), um bereits zugewiesene IP-Adressen zu löschen.

Bei der Einbindung der [Basisstationen](#page-2-0) im Admin-Client weisen Sie pro Gerät eine neue IP-Adresse zu.

- Richten Sie abhängig von Ihren Anforderungen an die Verschlüsselung ein Verbindungsprofil für die verwendete [Netzwerk-](https://wiki.ucware.com/adhandbuch/system/nic)[Schnittstelle](https://wiki.ucware.com/adhandbuch/system/nic) der Telefonanlage ein.
	- Die oben genannten Basisstationen unterstützen UDP und TLS für VoIP-Verbindungen sowie HTTP(S) für die Provisionierung.
	- Setzen Sie das Verbindungsprofil als [IPEI-Standard](https://wiki.ucware.com/adhandbuch/system/nic#schnittstelle_bearbeiten) der verwendeten Netzwerk-Schnittstelle.
	- o Stellen Sie die entsprechenden [Portfreigaben](https://wiki.ucware.com/installationshandbuch/portfreigaben) im Netzwerk sicher.
- Konfigurieren Sie den [Web- und den DHCP-Server](https://wiki.ucware.com/adhandbuch/provisionierung/provisionierung_ssl) der Telefonanlage für die Provisionierung von Snom DECT-Geräten per HTTP bzw. HTTPS.
- Stellen Sie geeignete [Firmware-Pakete](https://wiki.ucware.com/adhandbuch/provisionierung/firmware/bereitstellen) für Snom DECT auf dem UCware Server bereit.
- Prüfen Sie die folgenden Schlüssel im [Key-Value-Store](https://wiki.ucware.com/adhandbuch/system/kvs/bearbeiten) und passen Sie die zugehörigen Werte bei Bedarf an:

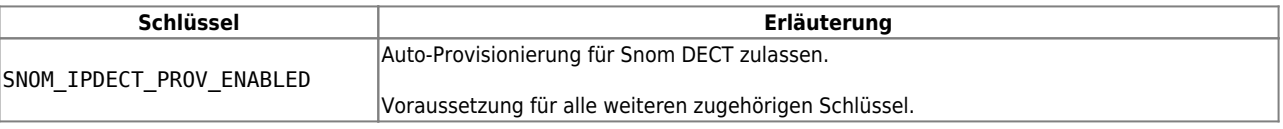

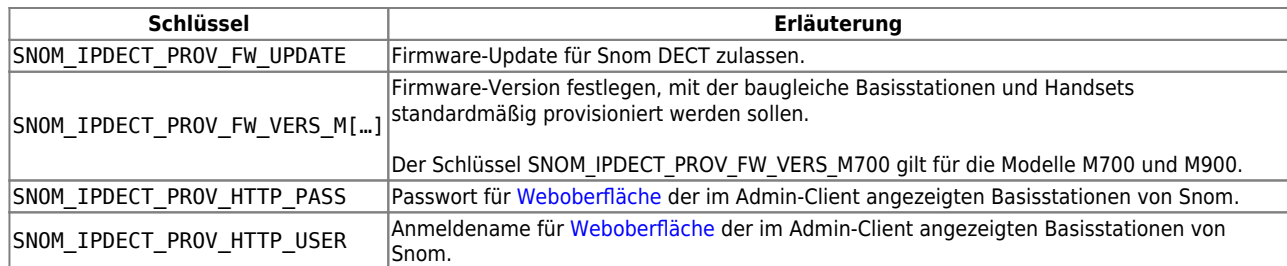

# **DECT-System einbinden**

### <span id="page-1-0"></span>**DECT-Chain**

Ein DECT-System von Snom besteht aus den folgenden Komponenten:

- mindestens eine übergeordnete Primärbasis
- bei Bedarf weitere Basisstationen für den Multizellenbetrieb (UCware empfiehlt baugleiche Geräte)
- ein oder mehrere Handsets

Primäre und untergeordnete Basisstationen bilden zusammen eine **DECT-Chain**. Bevor Sie die zugehörigen Geräte ans VoIP-Netzwerk anschließen, müssen Sie die Chain im Admin-Client anlegen.

Rufen Sie dazu die Seite **DECT > Snom** auf, nachdem Sie den UCware Server wie oben beschrieben [vorbereitet](#page-0-1) haben:

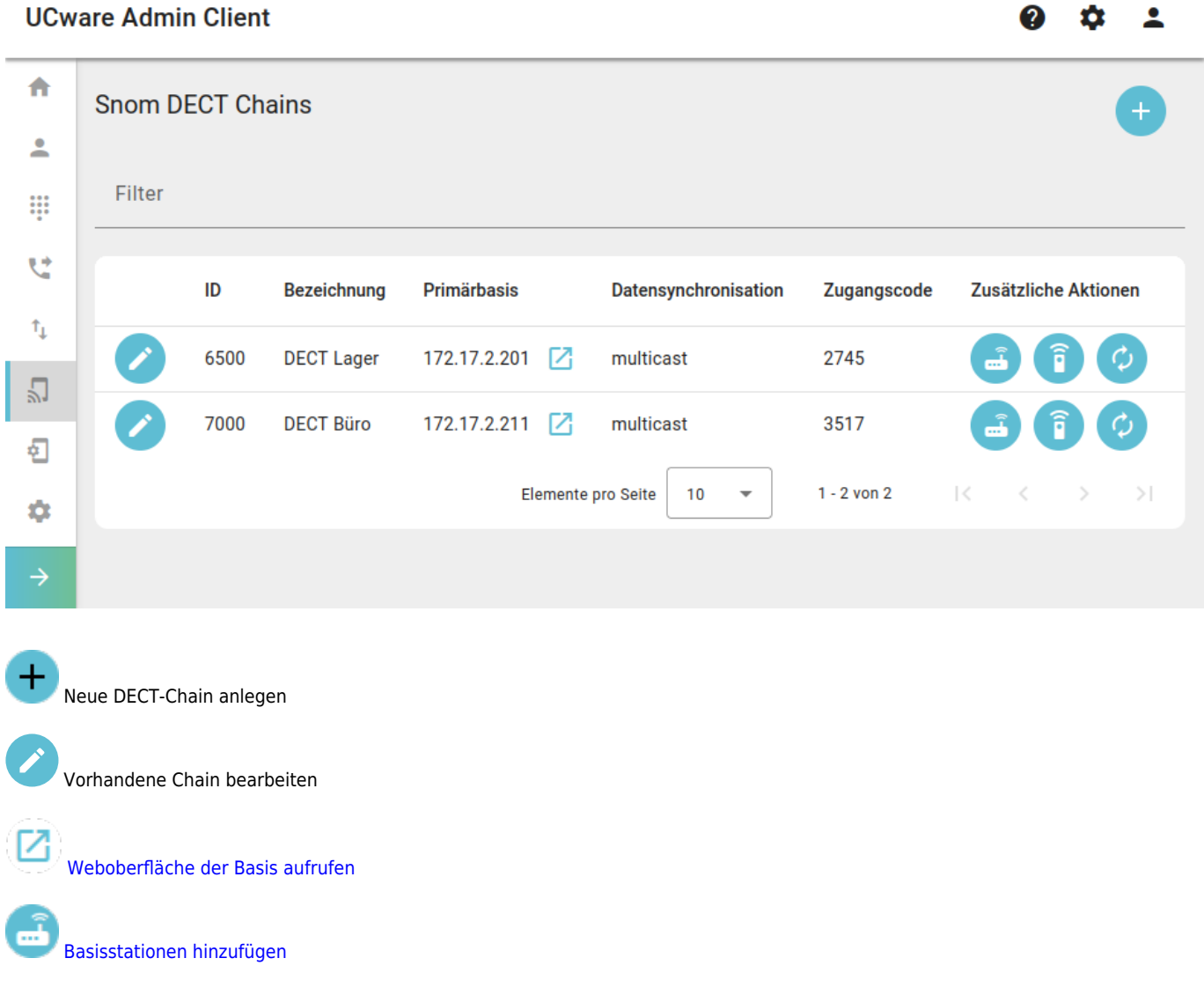

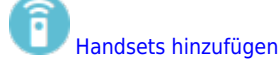

Chain manuell provisionieren<sup>[1](#page--1-0)</sup>

Um eine DECT-Chain anzulegen oder zu bearbeiten, konfigurieren Sie die folgenden Einstellungen:

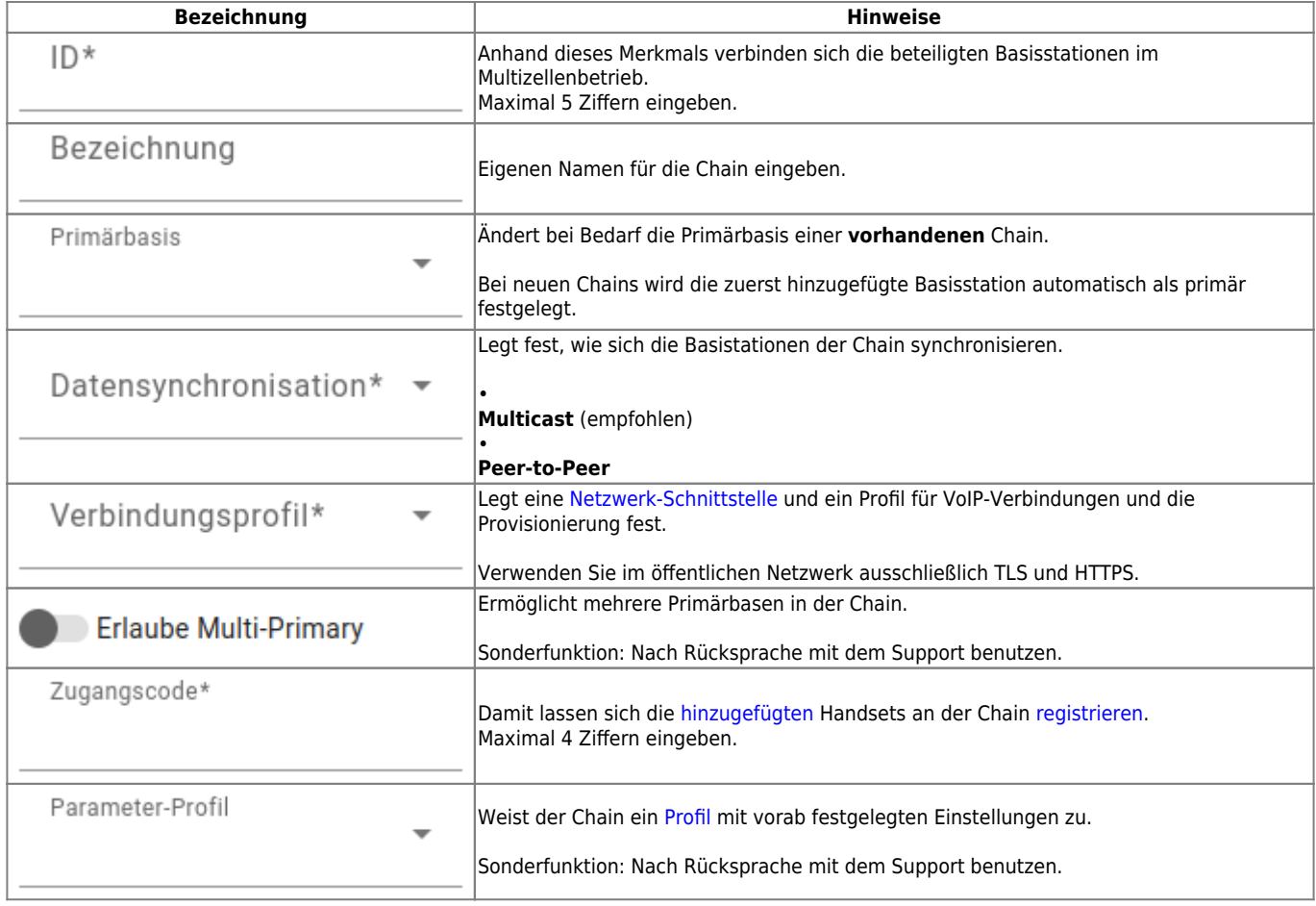

### <span id="page-2-0"></span>**Basisstationen**

Wenn Sie die DECT-Chain im Admin-Client [angelegt](#page-1-0) haben, müssen Sie ihr mindestens eine Basisstation hinzufügen. Das erste Gerät erhält dabei automatisch die Rolle der Primärbasis.

Um die Basisstationen einer Chain anzuzeigen, klicken Sie unter **DECT > Snom** auf am zugehörigen Eintrag:

 $\bullet$ 

ℯ

 $\overline{\phantom{a}}$ 

### **UCware Admin Client**

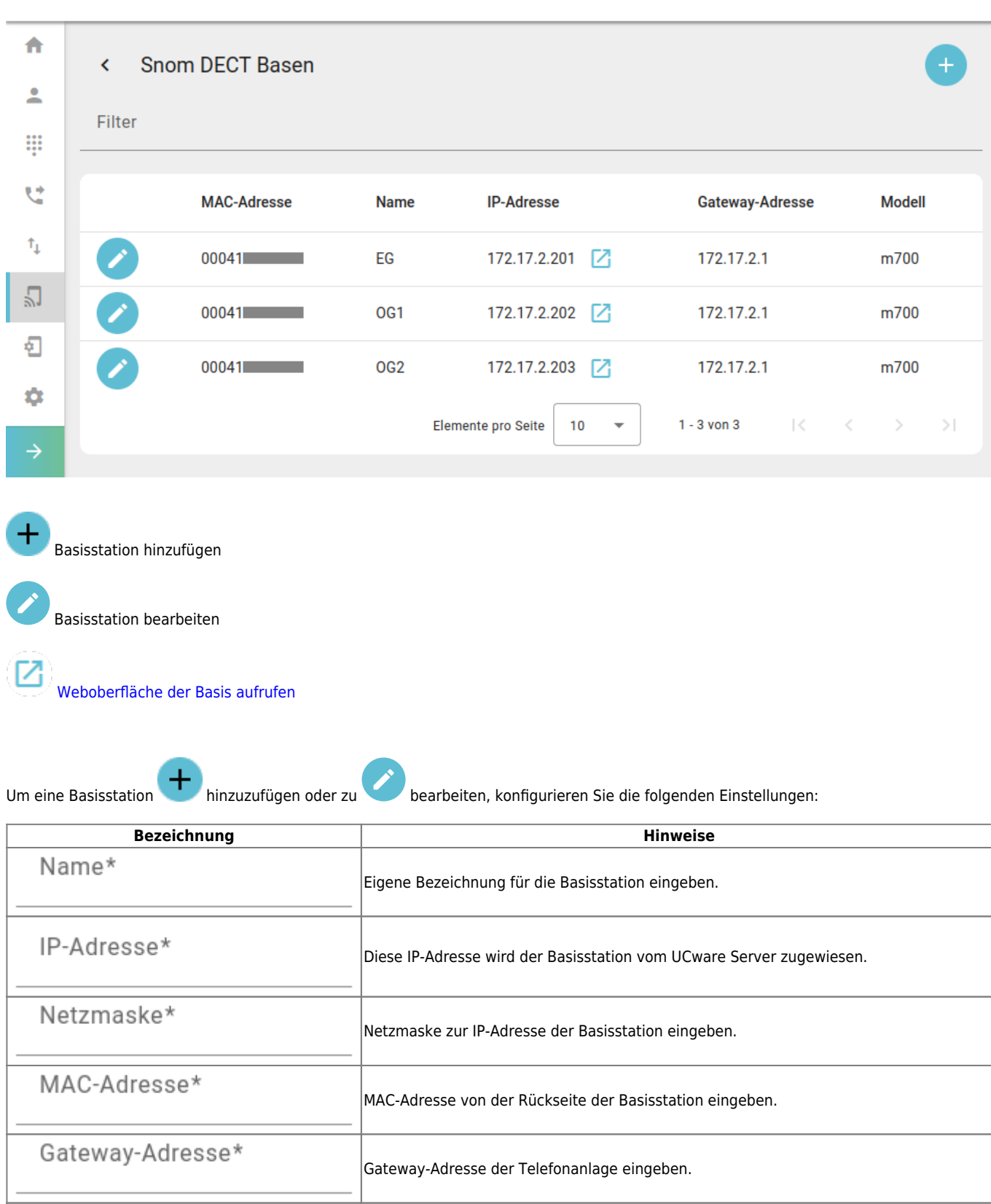

 $\overline{\phantom{a}}$ 

DNS-Adresse der Telefonanlage eingeben.

Modellbezeichnung der Basisstation auswählen.

Modell\*

DNS-Adresse\*

≗

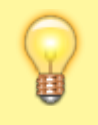

#### **Hinweis:**

Die Provisionierung der Primärbasis dauert erfahrungsgemäß bis zu 15 Minuten. Bei komplexeren Installationen sollten Sie weitere 15 Minuten für jede Ebene des Abhängigkeitsbaums einplanen.

Um ein bestehendes DECT-System zu erweitern, erfassen Sie die neuen Basisstationen und/oder [Handsets](#page-4-0) zunächst wie beschrieben im

Admin-Client. Klicken Sie anschließend auf **am Eintrag der zugehörigen DECT-Chain**, bevor Sie die Geräte in Betrieb nehmen.

Für den Zugriff auf die Weboberfläche der Basisstationen gelten der im [Key-Value-Store](#page--1-0) hinterlegte Anmeldename und das zugehörige Passwort.

### <span id="page-4-0"></span>**Handsets im Admin-Client hinzufügen**

Unter **DECT > Snom >** werden die zugehörigen Handsets einer DECT-Chain angezeigt.

Hier können Sie der Chain neue Handsets hinzufügen oder vorhandene löschen:

## **UCware Admin Client**

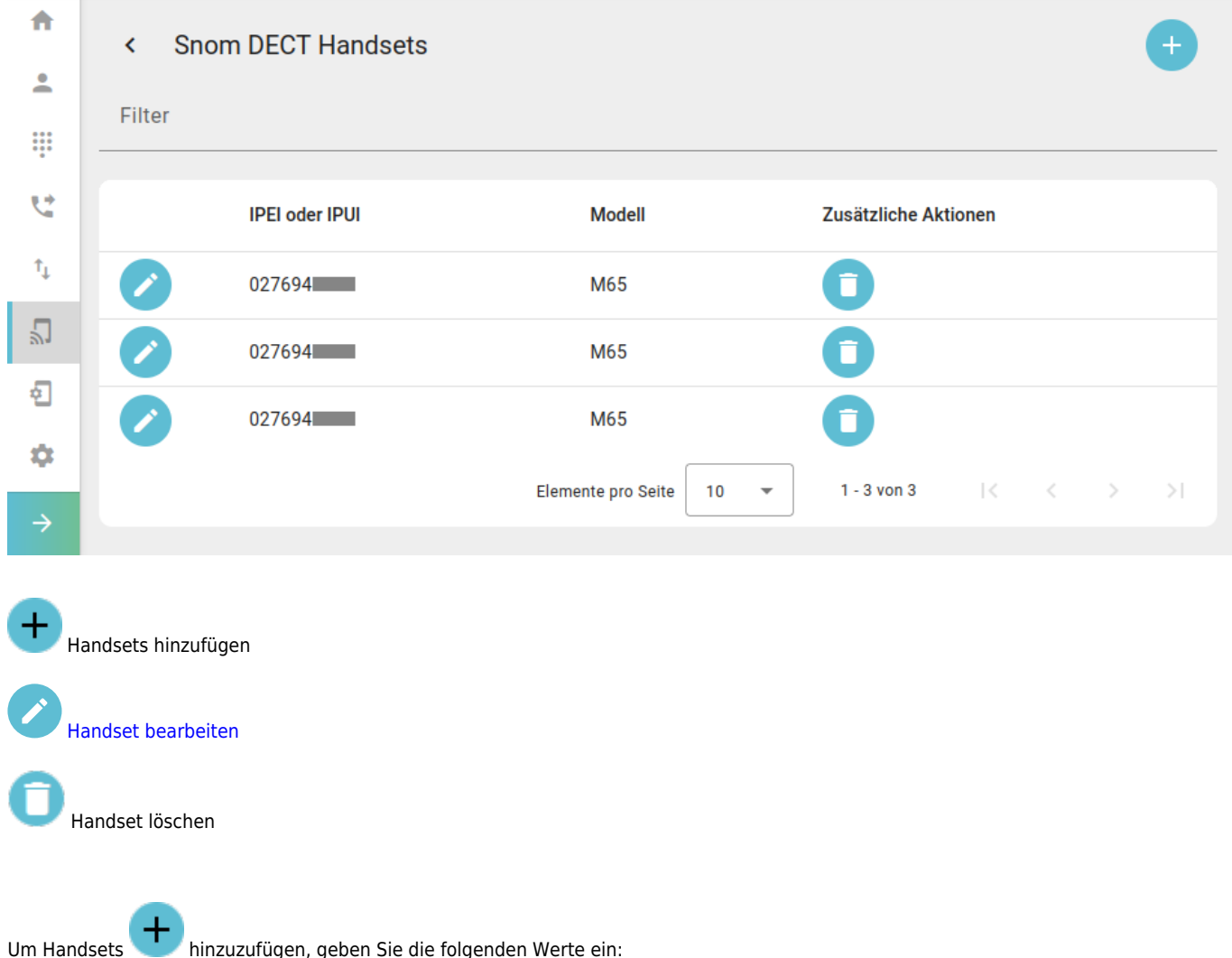

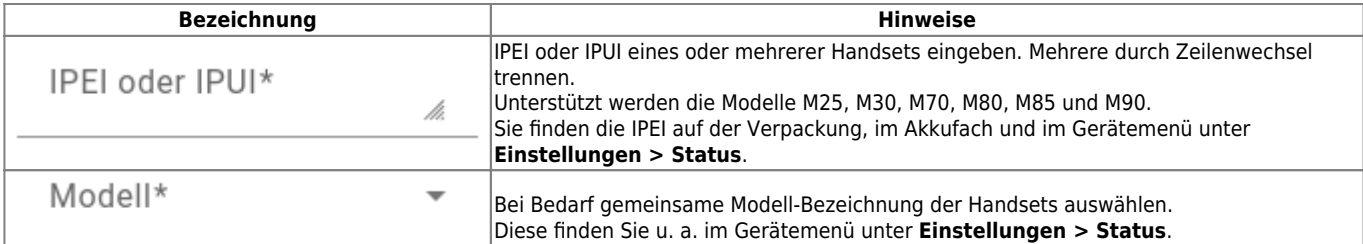

Anschließend können Sie die Handsets in Betrieb nehmen und am DECT-System [registrieren.](#page-5-0) Optional können Sie diese Aufgabe dem jeweiligen Benutzer übertragen. Eine entsprechende Schnellstart-Anleitung finden Sie [hier](https://wiki.ucware.com/geraetehandbuch/dect/snom/qsg).

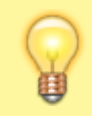

### **Hinweis:**

Wenn Sie mehrere Chains nebeneinander betreiben wollen, fügen Sie jeder davon ein Handset exklusiv hinzu. Stellen Sie sicher, dass dieses Handset dauerhaft in Betrieb und ausschließlich an der zugehörigen Chain registriert bleibt.

# **Handset in Betrieb nehmen**

Um ein Snom-Handset in Betrieb zu nehmen, gehen Sie wie folgt vor:

- 1. Legen Sie einen vollständig aufgeladenen Akku ein.
- 2. Schalten Sie das Handset ein, indem Sie die Auflegen-Taste drücken.

[Werkseinstellungen wiederherstellen \(optional\)](#page--1-0)

Gehen Sie wie folgt vor:

- 1. Drücken Sie die  $\equiv$ -Taste.
- 2. Wählen Sie die Nummer  $\sqrt{7}$  3 7 8 4 2 3  $\sqrt{7}$ .

Dies entspricht der Buchstabenwahl ∗SERVICE∗.

3. Wählen Sie den Eintrag **Master Reset** aus und bestätigen Sie mit **Ja**.

Das Handset wird zurückgesetzt und startet neu.

# <span id="page-5-0"></span>**Handset am DECT-System registrieren**

Neue und zurückgesetzte Snom-Handsets müssen einmalig am gewünschten DECT-System registriert werden.

Gehen Sie dazu wie folgt vor:

- 1. Drücken Sie die E-Taste.
- 2. Navigieren Sie zum Menüpunkt **Connectivity > Register**.
- 3. Wählen Sie einen Eintrag mit der Bezeichnung **Empty** bzw. **Leer** aus.
- 4. Geben Sie den [Zugangscode](#page-1-0) des gewünschten DECT-Systems ein und bestätigen Sie mit **OK**.

Das Handset wird am DECT-System registiert. Dieser Vorgang kann mehrere Minuten dauern. Anschließend zeigt das Handset seine Geräte-Durchwahl an. Handsets ohne Benutzeranmeldung sind über diese Durchwahl erreichbar.

### **Benutzer am Handset anmelden**

Benutzer mit einem [DECT-Slot](https://wiki.ucware.com/benutzerhandbuch/rufnummernkonfiguration/allg) können im UCC-Client eine oder mehrere eigene Durchwahlen darauf aktivieren.

Um sich anschließend als Benutzer auf einem Handset anzumelden, gehen Sie wie folgt vor:

- 1. Wählen Sie am Handset  $\blacktriangleright$  gefolgt von Ihrer Durchwahl.
- 2. Bestätigen Sie mit der Anrufen-Taste.

Die Ansage fordert Sie zur Eingabe Ihres persönlichen Passworts auf.

3. Geben Sie stattdessen Ihre PIN ein und bestätigen Sie mit #. Legen Sie nicht auf.

Die Ansage bestätigt Ihre Anmeldung. Anschließend wird der Anruf automatisch beendet.

Nach erfolgreicher Anmeldung zeigt das Handset **alle** benutzereigenen Durchwahlen an, die auf dem DECT-Slot aktiv sind.

Weitere Tasten-Codes zur Benutzeranmeldung finden Sie [hier.](https://wiki.ucware.com/geraetehandbuch/tasten_codes#an-_und_abmeldung)

From: <https://wiki.ucware.com/> - **UCware-Dokumentation**

Permanent link: **<https://wiki.ucware.com/adhandbuch/dect/snom/einrichten>**

Last update: **10.04.2025 12:14**